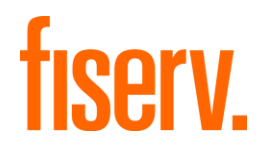

# Spectrum

## Spectrum-Specific Setup User Guide for Minisoft eFORMz Support

November 2015/1.0

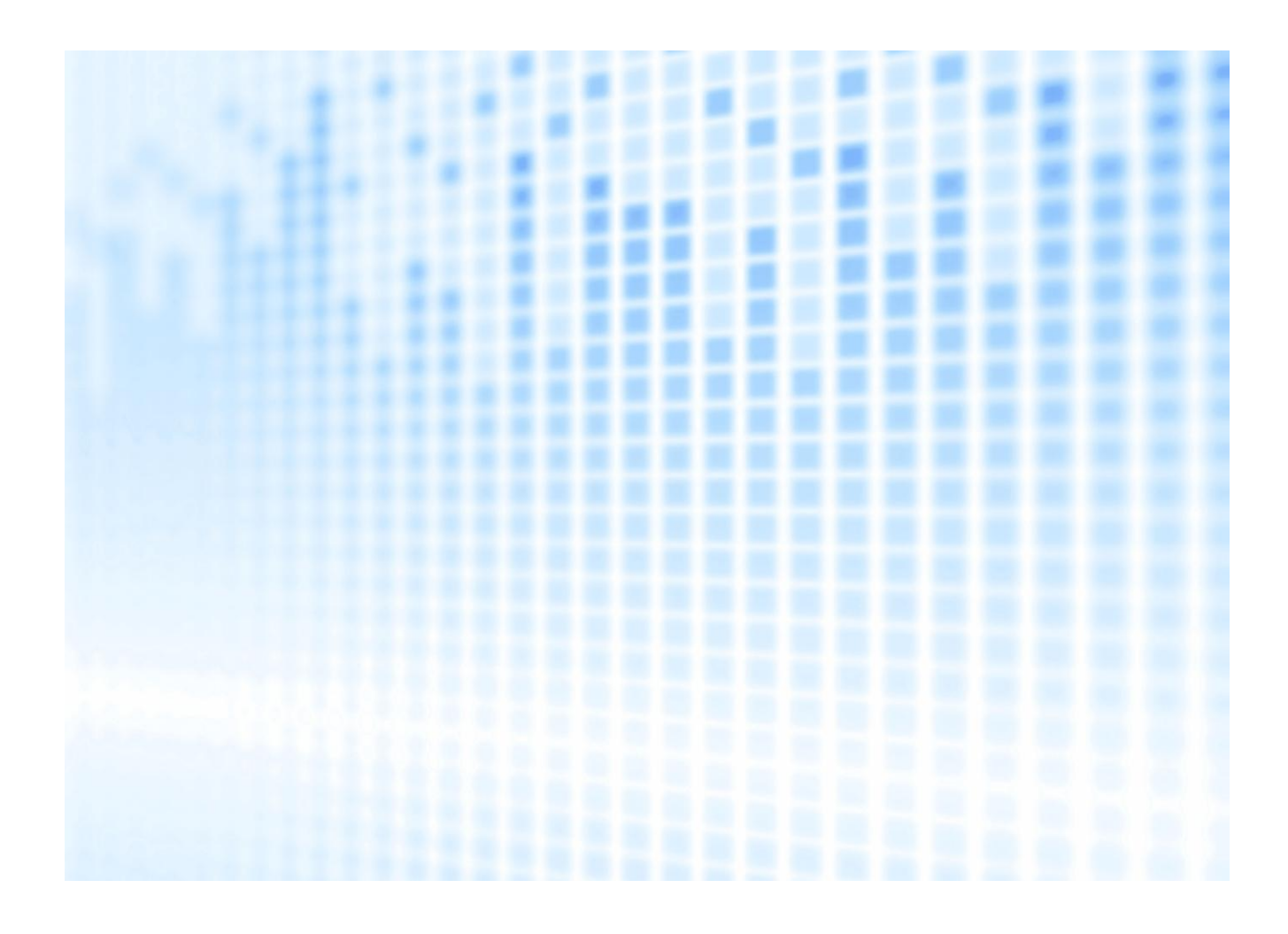

© 2015-2016 Fiserv, Inc. or its affiliates. All rights reserved. This work is confidential and its use is strictly limited. Use is permitted only in accordance with the terms of the agreement under which it was furnished. Any other use, duplication, or dissemination without the prior written consent of Fiserv, Inc. or its affiliates is strictly prohibited. The information contained herein is subject to change without notice. Except as specified by the agreement under which the materials are furnished, Fiserv, Inc. and its affiliates do not accept any liabilities with respect to the information contained herein and is not responsible for any direct, indirect, special, consequential or exemplary damages resulting from the use of this information. No warranties, either express or implied, are granted or extended by this document.

#### [http://www.fiserv.com](http://www.fiserv.com/)

Fiserv is a registered trademark of Fiserv, Inc.

Other brands and their products are trademarks or registered trademarks of their respective holders and should be noted as such.

# **Contents**

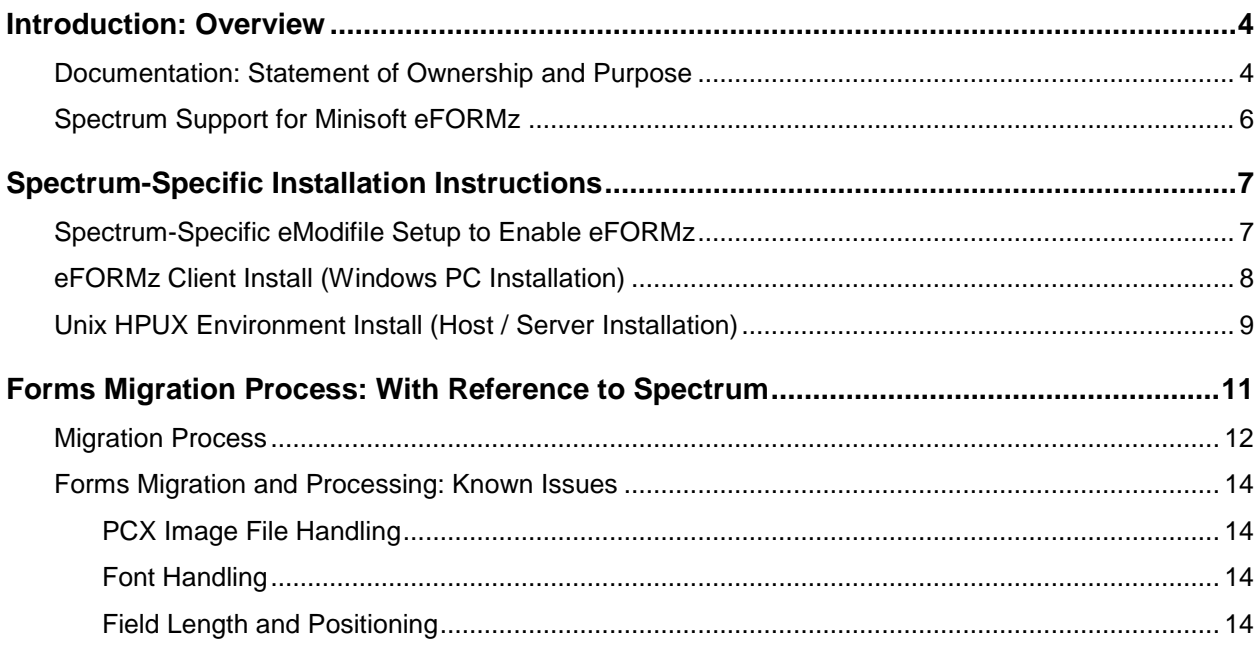

# <span id="page-3-0"></span>**Introduction: Overview**

### <span id="page-3-1"></span>**Documentation: Statement of Ownership and Purpose**

To support Spectrum forms printing, Fiserv recommends the Minisoft® vendor. The information in this User Guide serves to elucidate Spectrum specific setup steps to get up and running with the Minisoft® eFORMz software product. Be aware that this User Guide contains information intended to be specific only to Spectrum users. Throughout this User Guide, the reader will be referred to Minisoft-owned and copyrighted documentation manuals for the primary routines and operations required to run and use the eFORMz product and its full feature set. The present User Guide in no way supersedes Minisoft-owned documentation, but is intended to serve merely to get Spectrum users up and running.

Remain aware that the business processes employed and owned by Minisoft® remain at all times vendorspecific and bear no relationship to Fiserv-owned products or business processes. Therefore this User Guide for Spectrum customers is for ready-reference and sample demonstration purposes only. You are always strongly advised to consult the vendor's own documentation and online help content when using the eFORMz product features and operations.

Minisoft® documentation is available for download in PDF format here:

<http://support.minisoft.com/index.php/resources/manuals/>

Fiserv recommends and assumes that you will use the following Minisoft® PDF documentation items to manage and produce your forms processing needs, whose information for the purposes of product representation supersedes all "utility" oriented information presented herein in the Spectrum Specific Setup User Guide for Minisoft eFORMz:

- EFORMZ MANUAL [LATEST RELEASE NUMBER VERSION: Currently: eformzmanual\_v10\_05.pdf]
- EFORMZ REFERENCE MANUAL [LATEST RELEASE NUMBER VERSION]
- EFORMZ DIRECTOR [LATEST RELEASE NUMBER VERSION]

Numerous Minisoft® owned and copyrighted quick training videos are also available from the link master page here:

<http://support.minisoft.com/index.php/resources/videos/>

Including: :

- What is eFORMz
- eFORMz Highlights
- eFORMz Install
- Installing eFORMz on a Local Workstation
- eFORMz Composer Tour
- Creating a New Project with a Form Template
- Parts 1, 2, and 3: New Project w/ the Document Template
- Add a Font to eFORMz
- Adding a Printer
- Image From Project
- Image From File Using a Variable
- Image From a URL Using a Variable
- What is eFORMz Conditional Logic?
- Adding a Condition
- New "Rule" eFORMz Project
- Suppressing and Moving Input Data in the Composer
- Forms Fill-In w/ Input Fields
- Set Value Function
- Left Trim and Right Trim Functions
- Adding a Print Queued
- Custom Form and Label Sizes
- Custom Form and Label Sizes
- Archiving Files with eFORMz

## <span id="page-5-0"></span>**Spectrum Support for Minisoft eFORMz**

At the 2015.2.20 release level, Spectrum is enhanced for use with Minisoft® eFORMz. Specifically, we enhanced the pjetform internal Spectrum program so that it is now possible to determine what software package to use in order to generate the final output for the printer (PCL format).

Now when a form contains an ".EFZ" extension in its file name, we use the Minisoft® eFORMz package instead of the formerly used Adobe Print Agent to create the printer output.

The existing pjetform Spectrum internal program has up to now been used to print JetForm documents. JetForm documents have allowed financial institutions utilizing the Spectrum Electronic Forms Module (#100) and the JetForm Design tool to print their own custom forms and letters to printers on their local area network.

Moving forward from Spectrum Release 2015.2.20, the eFORMz solution from Minisoft® replaces the JetForm product for use with Spectrum. eFORMz has an executable that runs on the HPUX system. eFORMz includes a Form Designer (eFORMz Composer) that runs on a Windows Desktop. Minisoft will assist users in migrating away from the JetForm product by providing a conversion tool for existing IFD files.

General Operations Notes Regarding Migration Planning:

- The eFORMz executable is not included in the Spectrum distribution. It must be downloaded to a PC that has access to the host and is easily installed from there.
- Once clients purchase the eFORMz product, it is possible to convert existing IFD files, or, alternatively, engage the eFORMz Composer solution to perform this task.
- EFORMZ DIRECTOR [LATEST RELEASE NUMBER VERSION]
- Migration can be effected on a form-by-form basis. No requirement exists to convert all forms at one time.
- Adobe Central vendor support ends in June 2016; however, it will not cease to function on the sunset date.

## <span id="page-6-0"></span>**Spectrum-Specific Installation Instructions**

**Important:** In conjunction with your use of this User Guide for Spectrum-specific process advice and tips, you must at all times refer to the Minisoft®-owned documentation as the authoritative product guide for eFORMz processes. Currently, this document (eformzmanual\_v10\_05.pdf) covers the eFORMz Client Install process in its "eFORMz Client Install" section. The Host/Server Unix Environment Install process is covered in its "Unix Environment Install" section. To the extent that Spectrum-specific Installation requirements and advice applies, we provide the additional process instruction in the "Spectrum Specific Setup User Guide for Minisoft® eFORMz".

### <span id="page-6-1"></span>**Spectrum-Specific eModifile Setup to Enable eFORMz**

The primary change you are required to make in Spectrum eModifile as a pre-requisite to enable eFORMz operation is as follows:

In eModifile, navigate to:

#### **eModifile, Main Menu, DFILES Database File Maintenance, DFILES D-H Maintenance Categories > EF Cross Reference Maintenance**

and adjust these data elements as necessary:

Form Name

Device Number

RBPNNRE.EFZ

On the Spectrum Front Office side, you simply need to specify the form:

DOCUMENT:RBPNNRE

Be aware that the DFI Output remains the same as was previously the case.

Operation: Simply launch the the Minisoft® application in order to print the output.

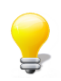

**Spectrum Operations Tip:** A configuration file exists in FI data. This configuration file is optional; however, it does allow you to specify additional command line options for the Minisoft® utility.

## <span id="page-7-0"></span>**eFORMz Client Install (Windows PC Installation)**

The eFORMz install contains all the necessary components for installing eFORMz on the client and host systems. To install on a host system you must first install eFORMz on a client work station (Windows) and then proceed with installation to a host system. To install on the host systems you will utilize the eFORMz Composer client utility. The following instructions will explain how to install the client and host system installs.

From the location provided in the Minisoft® website for Fiserv customers (www.minisoft.com), register and download the latest eFORMz install package.

Once the setup file has been downloaded:

Double-click the **eFORMz** executable (*eFORMz\_full.exe*) and follow the on-screen instructions. The default install directory is here:

#### C:\Minisoft\eFORMz\_6\

Q: Michael to Team: What about the HPUX server license acquisition issues? How / when is this to be addressed?

You will be asked for a password. Contact your appropriate source to obtain the password. Typically, you must complete a registration page, after which you can expect to receive a call back with your password. Otherwise, a specific portion of the Minisoft® website provided for Fiserv customers will make available a Fiserv-wide password.

### <span id="page-8-0"></span>**Unix HPUX Environment Install (Host / Server Installation)**

The following instructions assume you have already installed eFORMz on your Windows PC client system. The eFORMz Composer will be used to install the needed components on your Unix system.

From your host machine login as **Administrator** (*root*), create the following directory:

mkdir minisoft

Change the attributes of the minisoft directory to the following:

chmod 755 minisoft

Open the eFORMz Composer on your Windows PC client desktop.

To do this, start the eFORMz Composer from your Windows **Start** menu by selecting **Programs > eFORMz [Version Number] > eFORMz Composer**. The eFORMz Composer application will open. Once it does, now select the **Host Tools** menu. To do this, navigate as follows from the top **eFORMz** menu: **Host Tools > Unix > Install eFORMz**.

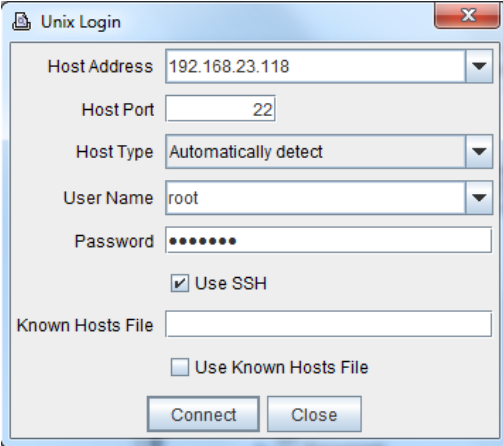

The **Unix Login** pop-up dialog appears.

From this dialog:

Enter your **Host Address** (IP).

Enter the **Host Port**.

Ensure the **Host Type** is "*Automatically Detect*".

Enter the **User Name**. (**Note**: Ensure that you Use a **User Name** for an individual who is going to be permitted to access the destination directory.)

Enter the **Password**.

Assuming you are using a Secure Shell account, check the "**Use SSH**" check-box and identify the **Known Hosts File** if necessary.

Click the **Connect** button.

The **Unix Install** dialog box appears.

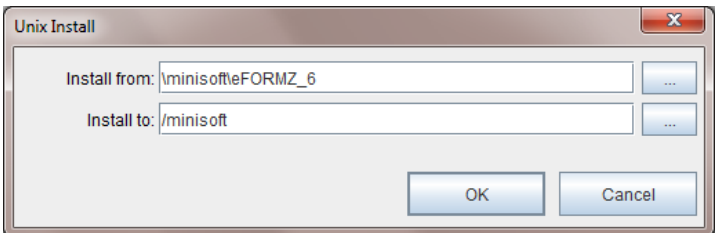

In the **Unix Install** dialog, by default the **Install from selection** field displays the *\minisofteFORMz\_6* location as the directory from which eFORMz is to select the installation files. **Note**: The default install directory on your host system is the minisoft directory under *root*.

For the **Install to input** field, you must install to the specific Instance of Spectrum that you have, but ensure that you add */minisoft* to the end of the string in this input field. For example:

/var/summit/spectrum/TEST/minisoft

Select the Clear remote "**jars" subfolder before copy**" checkbox.

Select the "**include local "fonts" subfolder in copy**" checkbox.

Click **OK** to complete the installation process. The **Progress** dialog box appears. When the installation is complete, you are returned to the eFORMz Composer main window.

#### **Recommended Best Practice:**

We highly recommend that you install the Minisoft® product once for *each* HPUX Instance. This works to simplify potential permissions and file access issues.

Once the eFORMz software has been installed on the designated form designer's Windows PC client, and the engine on the HPUX server has also been installed, you can begin the process of converting individual forms.

#### **Operations Setup Note:**

For all information on setting up and configuring printers, please reference the Minisoft® *EFORMZ MANUAL* [LATEST RELEASE NUMBER VERSION: Currently: *eformzmanual\_v10\_05.pdf*].

## <span id="page-10-0"></span>**Forms Migration Process: With Reference to Spectrum**

The eFORMz Composer allows you to build, maintain, and manage an eFORMz project file. A single eFORMz project file can contain any number of forms, variables, and rules. Each project can contain a number of Logical Pages, with each page containing a number of Forms. Forms can be created dynamically within eFORMz or using a preferred word processor, desktop publishing, or drawing package.

Each form can contain a number of Rules. Rules are used to alter the appearance of data that is displayed on the form. Rules provide you with the options of changing font size and style, moving data, converting ASCII characters to barcodes, and more.

The vast majority of projects will only have one logical page even though the actual print job may contain several physical pages. For example, if you are creating a payroll print job for your company that consists of 5 employees and the payroll print job simply prints one check after another, this would be considered a single page project.

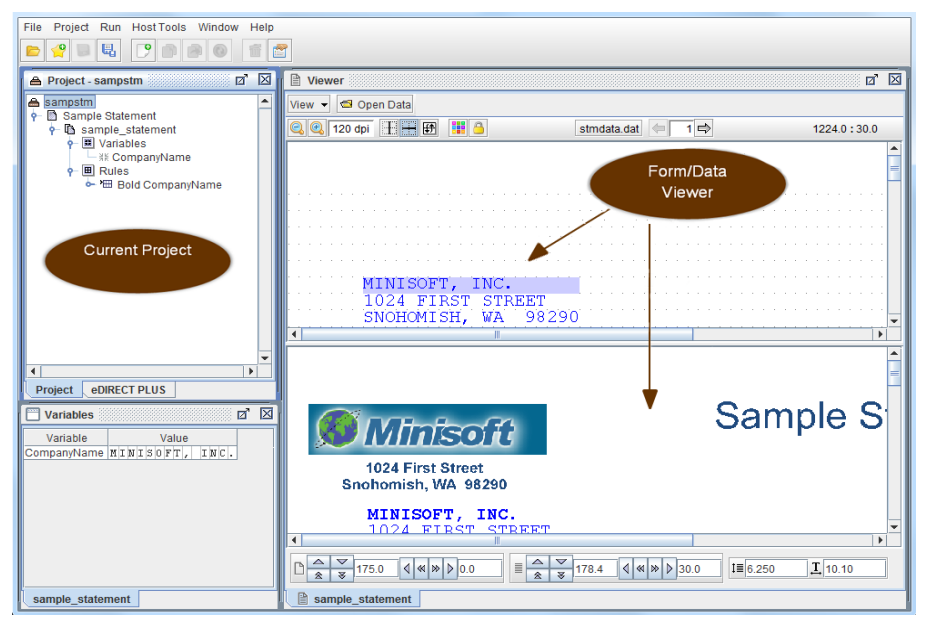

Please reference the Minisoft® *EFORMZ MANUAL* [LATEST RELEASE NUMBER VERSION: Currently: *eformzmanual\_v10\_05.pdf*] for detailed information about **eFORMz Components**, **Printer Recommendations**, **eFORMz Composer**, **Creating an eFORMz Project File**, **Form Overlay**, **eFORMz Composer Data Customization**, and **Alternate Form Template Creation**.

## <span id="page-11-0"></span>**Migration Process**

Start the eFORMz Composer from your eFORMz **Start** menu by selecting **Programs > eFORMz 10 > eFORMz Composer**. The eFORMz Composer application launches.

In the Composer, navigate to: **File > Open Project > Open** (**Look in**: *Projects*).

The **Open** dialog box appears. From the **Look in** field, navigate to the following directory:

C:\Minisoft\eFORMz\Projects\

Be aware that eFORMz uses an IFD (Form Definition). To clarify: the IFD is the Form Definition, *not* the data file.

Convert the IFD to EFZ using the eFORMz desktop application.

To do this:

Select an IFD file: *JetForm IFD* Files (for example: *RBPNNRE.DAT*).

The file opens in eFORMz Composer and you can view the structure (project file layout) of the project.

The Spectrum output is thus able to be converted to an XML tree.

Note that the names that appear come from the IDF file. When the data is read in from the IFD file, the result is shown on the right side of the screen in the Composer's **Viewer** pane. The **Viewer** pane shows the record data as laid out in the structure itself.

Save the project on your Windows PC client workstation (example: a "*RBPNNRE*" file).

#### **Note:**

From this point the IFD file is no longer relevant or in use. *You are using the EFZ only!* Ensure that you update the EF cross reference to use the EFZ form instead of the MDF form.

Move the EFZ file to the HPUX system via the eFORMz desktop application:

To do this, use the **Unix Login** dialog to save the file to the HPUX host server for execution, to a location such as this, for example:

/var/summit/spectrum/TEST/EFZ

#### **Note:**

You likely will need to create the "*EFZ*" directory yourself.

To save a project file to your Unix HPUX host server system:

From the eFORMz Composer, open the project you would like to upload to the Unix host machine (**File > Open Project**).

Once the project file has been opened, select **Host Tools > Unix > Save Project**.

The **Unix Login** dialog box displays. Enter your **Host IP Address**, **user name**, and **password** and then click **Connect**.

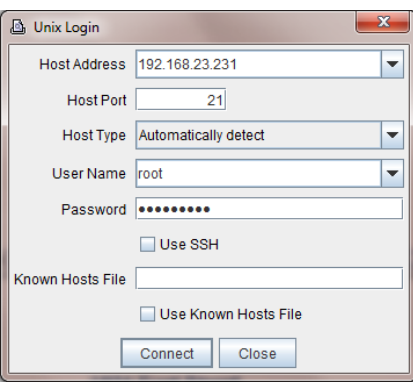

The **Save** dialog box will display. Enter the name you would like the project to have on the Unix system in the **File Name** field. By default the project path is the minisoft directory under *root*. Click **Save**.

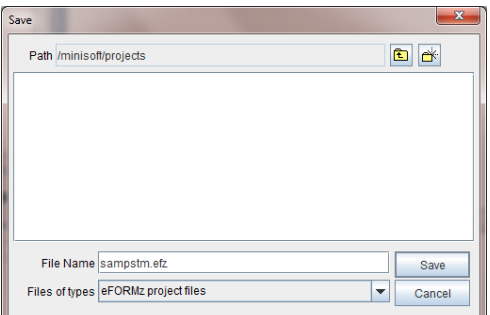

#### **Operations Note:**

After the transfer of the project file to the host system, a change to the attributes of the project file must take place. From your host machine, do this:

#### Logon as **Administrator** (*root*).

Change the directory to *minisoft*.

From the *minisoft* directory change the attributes of the project file:

```
chmod 755 {project name}.efz
```
Note that you will also need to do the above attribute change once you have created the command file and transferred it to the host system.

Once the save is complete, you are returned to the eFORMz Composer.

#### **Operations Tip:**

Ensure that you retain the *original* copy of your project on your Windows PC client workstation. It is *not* recommended that you obtain the files off of the HPUX host server, nor should you edit the files on the host. Instead, you should, as the forms designed, make a copy locally on the Windows PC client- only to move it to the HPUX host server when you are finished designing.

A project file can, however, be opened from the Unix system. To do so, do this:

From the eFORMz Composer select **Host Tools > Unix > Open Project**. Login using your user name and password and click **Connect**.

Select the directory where your project file is located and select the project file you would like to open.

Click **Open**. Your project file appears in the eFORMz Composer. Make the necessary changes and then select **Host Tools > Unix > Save Project** to save your project file back to the Unix system.

### <span id="page-13-0"></span>**Forms Migration and Processing: Known Issues**

### <span id="page-13-1"></span>**PCX Image File Handling**

Be aware that references in the DFI to PCX images will *not* function. This is due to the fact that PCX image files are not supported by eFORMz:

PICTURE=\*.PCX

You must convert your graphics files to another format. You can use your preferred third-party graphics conversion utility tool to accomplish this. It is assumed that you will change the images to .JPG images.

You can modify the EFZ document to pull an image from the location where the PCX image once was.

To do this:

Locate and identify the picture.

Place the picture.

Deactivate the "**place text**" feature.

Add "**Load image from file**". (Use the **LoadImage Action** dialog to do this.) Note that you can also use the **Load from**: **Use file from Rule** variable.

Update the name of the PCX file on the DFI form or change it.

Finally, you need to move the location where the image is to be printed.

### <span id="page-13-2"></span>**Font Handling**

It is possible that -should you be using a font which is not a resident HP font- you may encounter the need for a few configuration changes. You can open an existing default file in the Minisoft installation directory called "eFORMzCfg.xml" in order to define character sets (which is useful for translation) and to define fonts.

### <span id="page-13-3"></span>**Field Length and Positioning**

In rare instances, the length of a converted form field may not be quite precise enough, causing elements to wrap where they ought not to. You can change the Width in the Paragraph Properties dialog from the Composer.